① ○印のアドレスバーに「<https://kenchikushikai-cpd.jp/>」を直接入力し、参加者用画面 からシステムログインをクリックする。(ページが自動的に移動します)

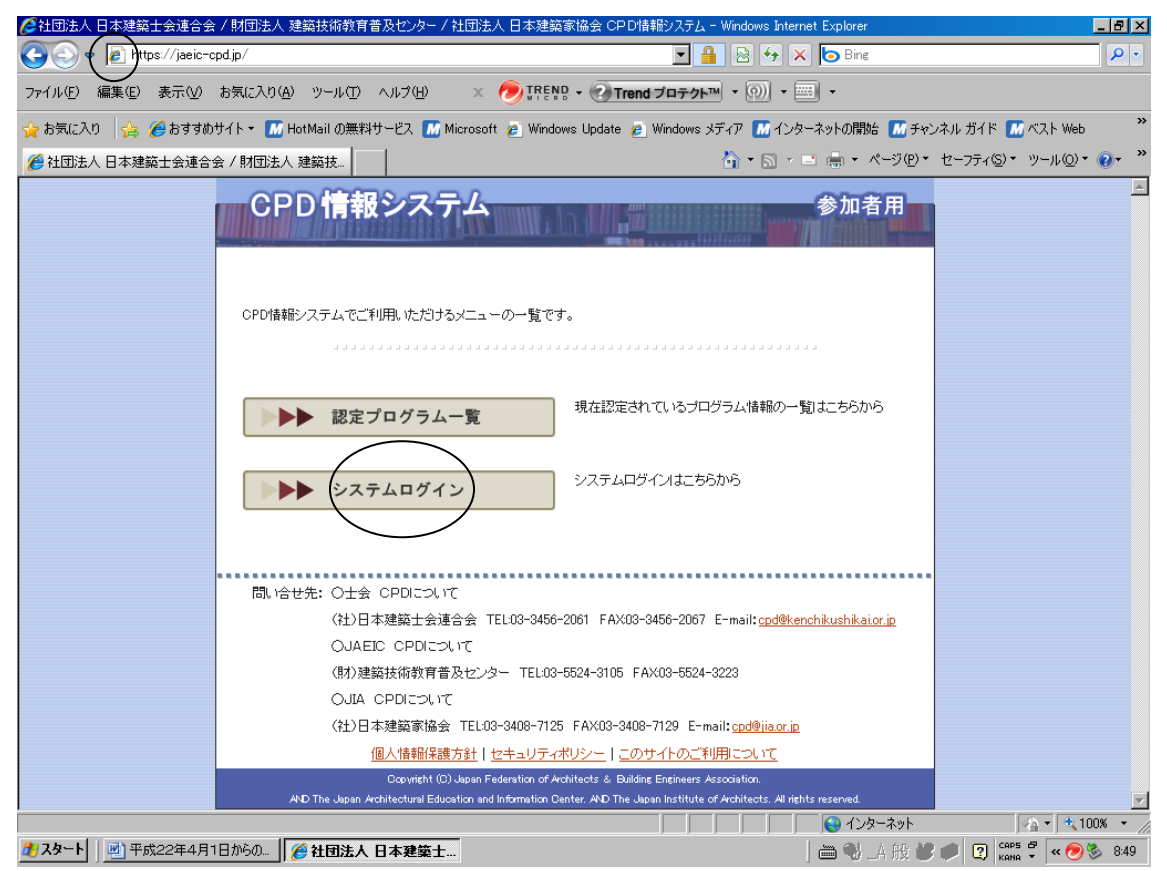

② ユーザーIDとパスワードを入力してください。(当年度の登録料を頂いてない方はロ グインすることができません、ご了承ください)

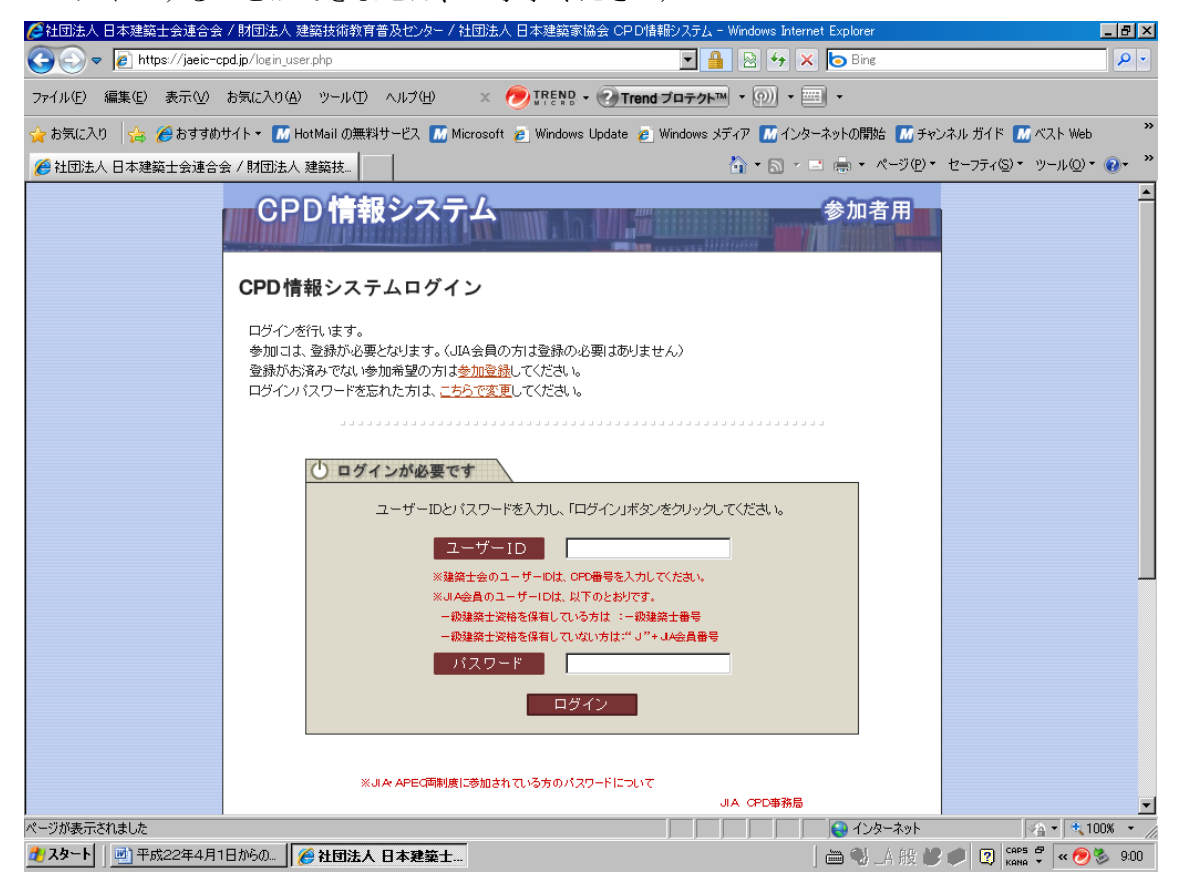

③ 下記の画面が表示されるので下にスクロールさせて、士会用メニュー内「取得単位数確 認」をクリックする。

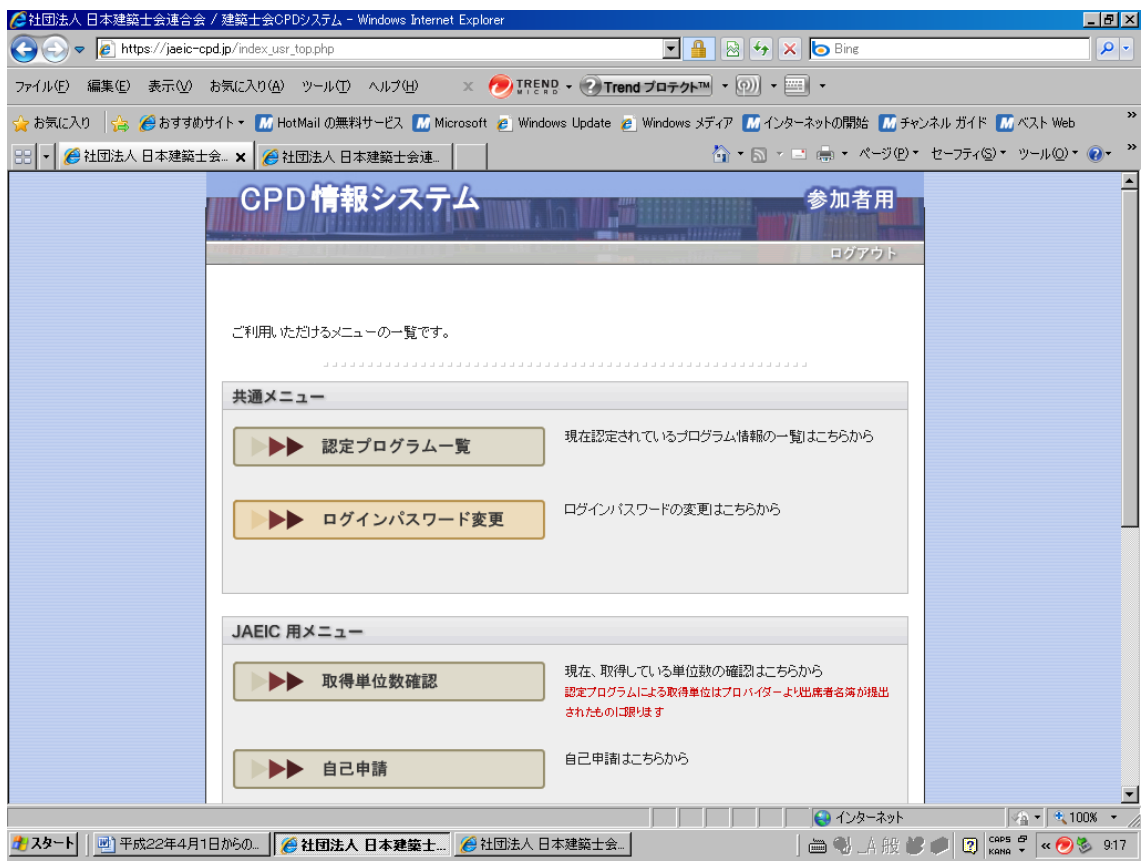

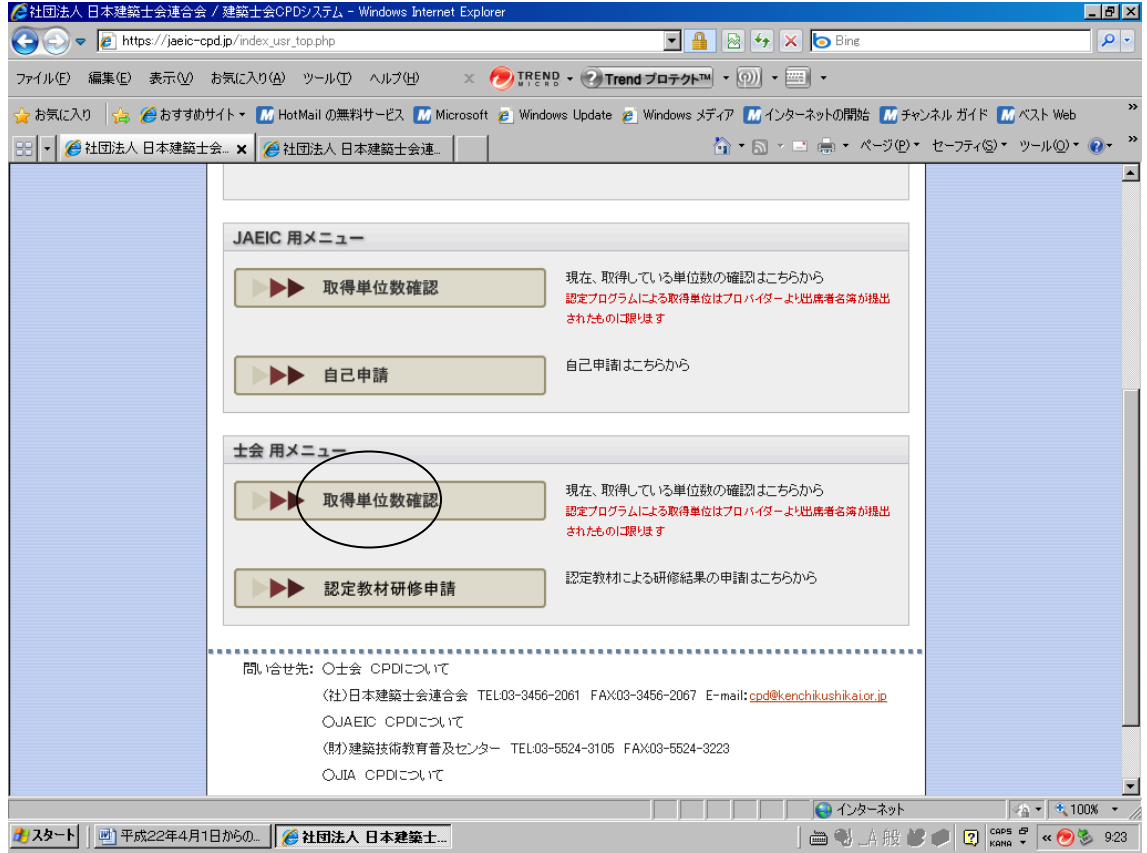

④ 表示したい期間を選択し、画面を下にスクロールさせてあなたの記録欄の履修履歴情報 を「全て」を選択し、表示させる(通常は「認定プログラム」が選択されています)。

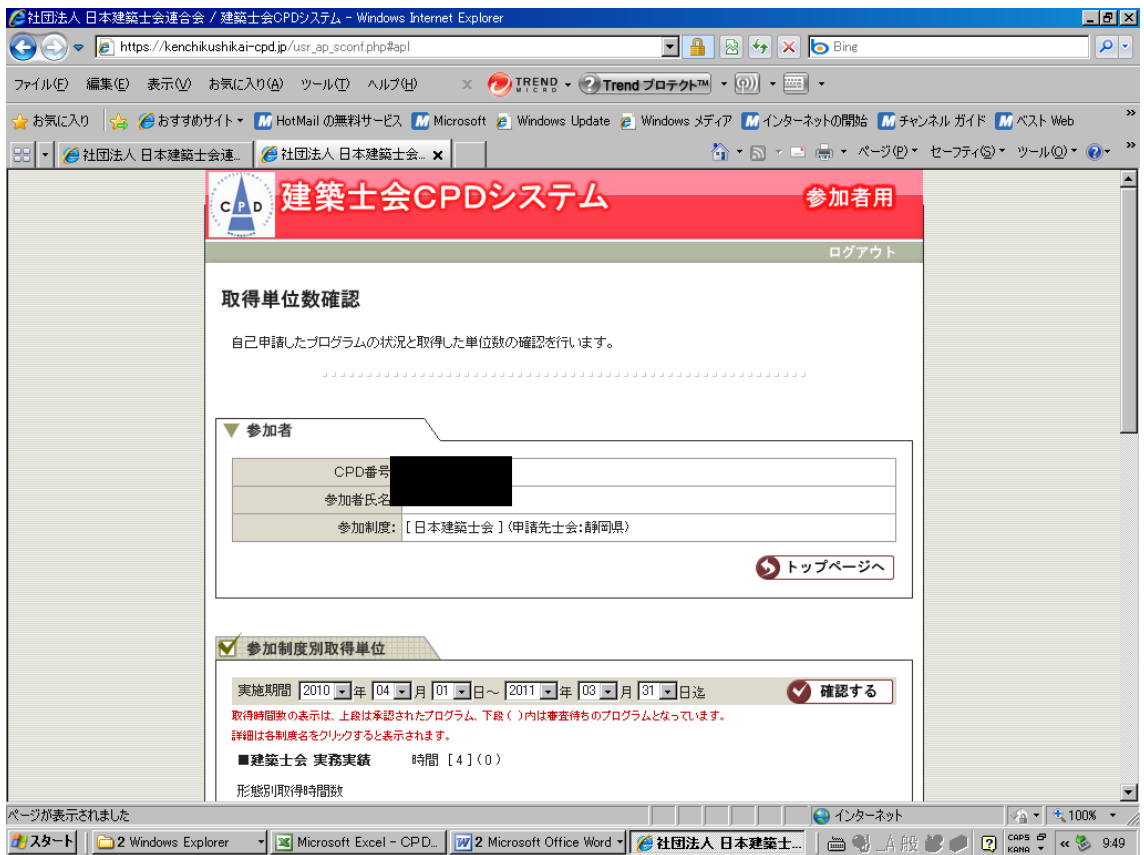

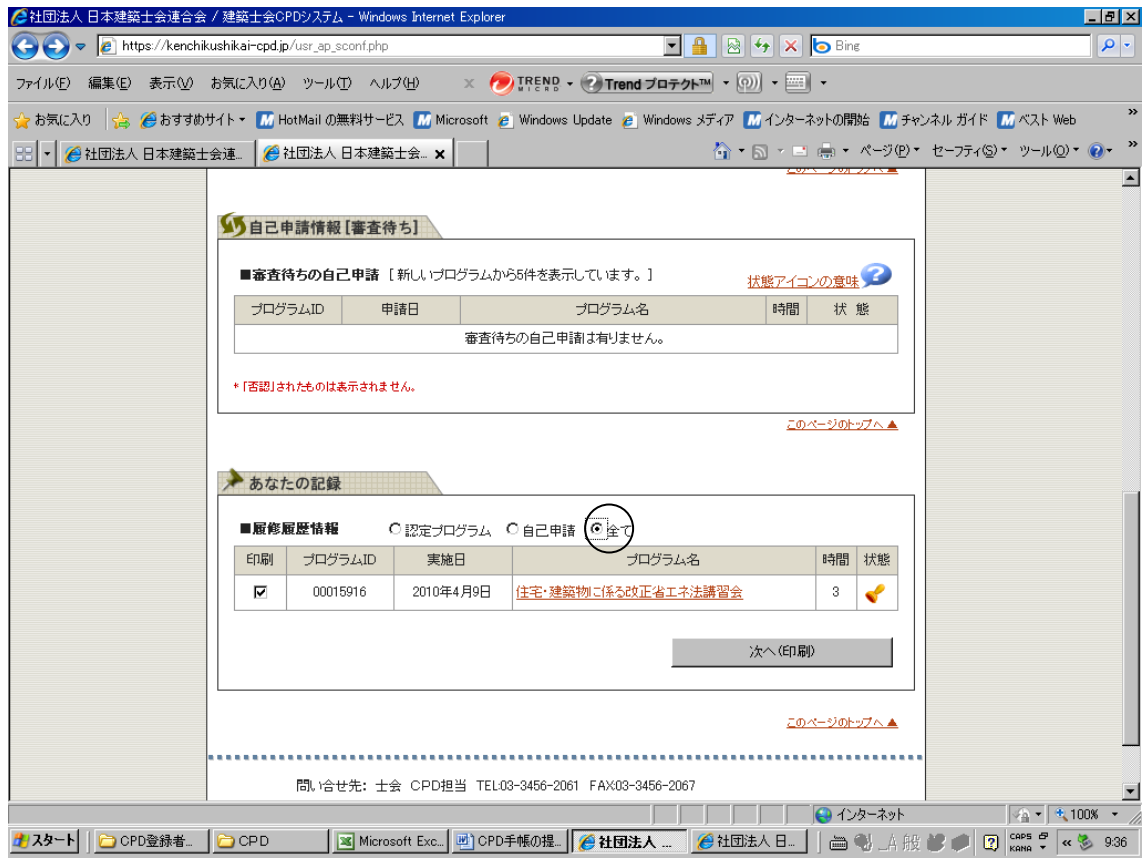

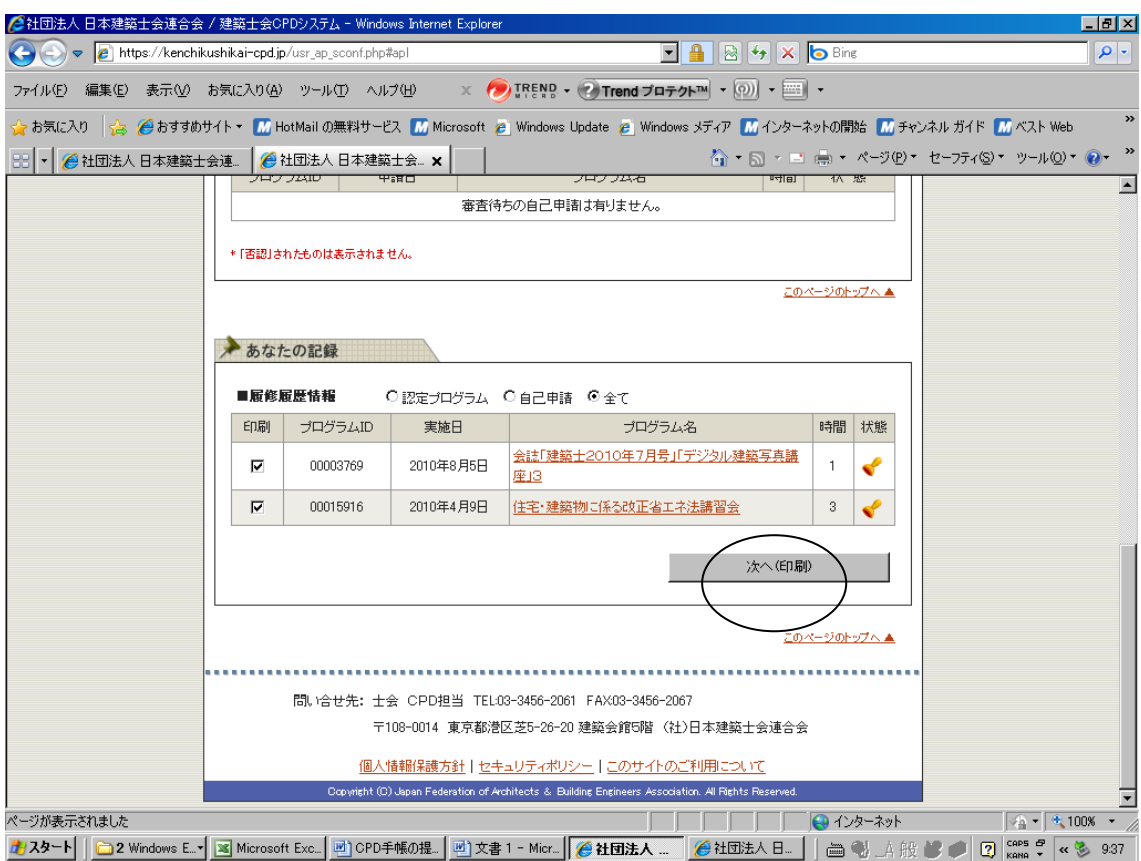

すべての受講履歴を表示させ、「次へ」をクリック

「印刷する」を選択する。

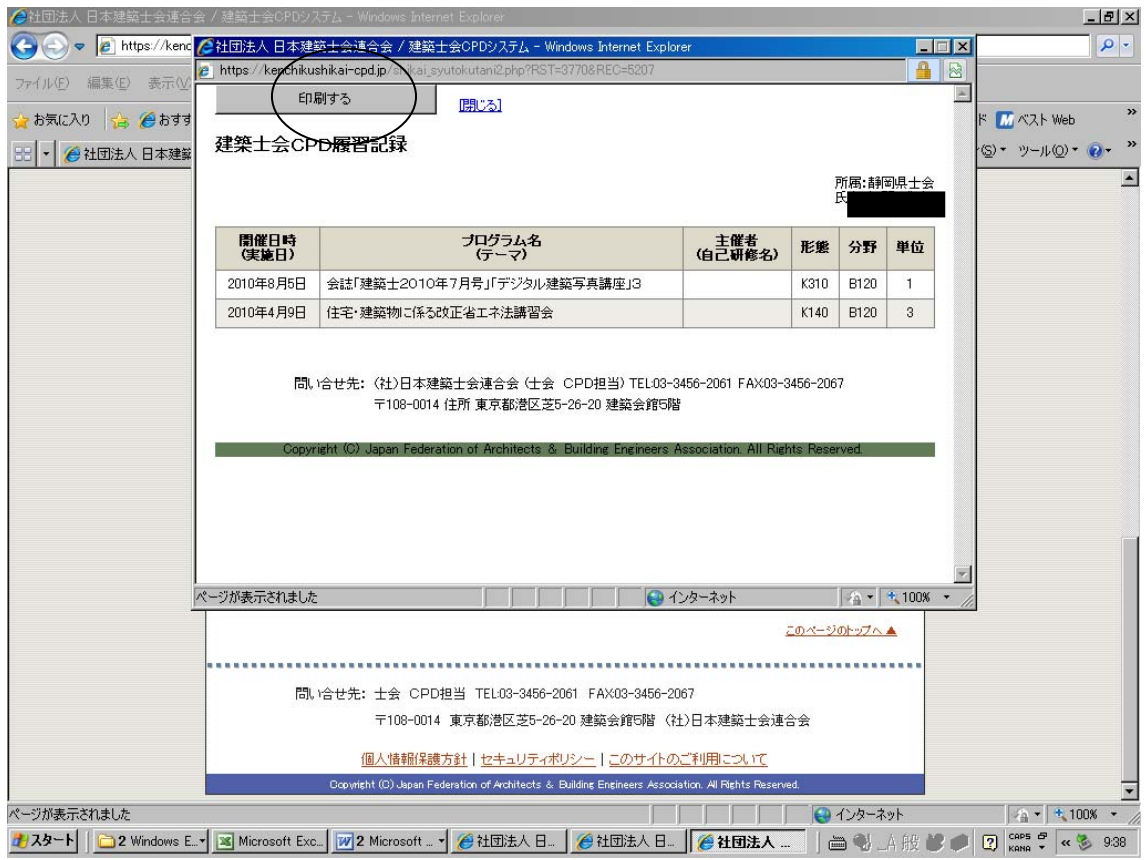